## **Cash Flow Editor Tool**

This Tool adds a convenient way to create, visualize and edit cash flows. To show it, press the **OPT** key, touch the "**Utilities**" menu, and select the "**Cash Flows Editor**" tool.

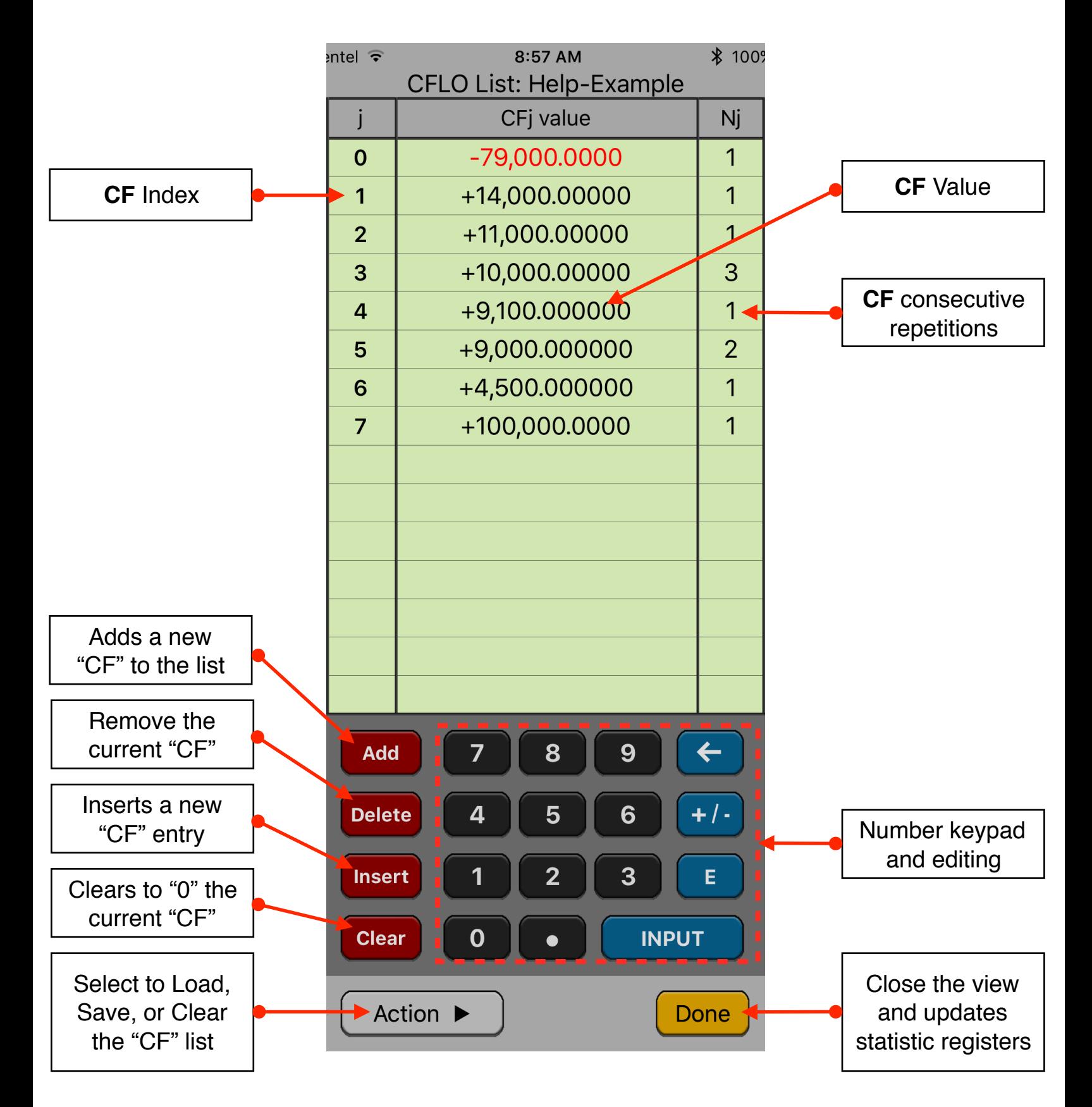

The editor has three areas: the data listing, the keypad to enter numbers and the actions buttons.

## **Data Listing:**

- Shows the current content of the cash flow list.
- Touch a CFj or Nj item in the list to select it for editing. The row must exist to allow the selection.
- Use the Keypad to to enter a value in the selected cell.

## **Keypad:**

- The keyboard contains the common 15 keys for number entry including the change sign, exponent and backspace.
- A number in edition is actually entered in the list when the **[INPUT]** key is pressed

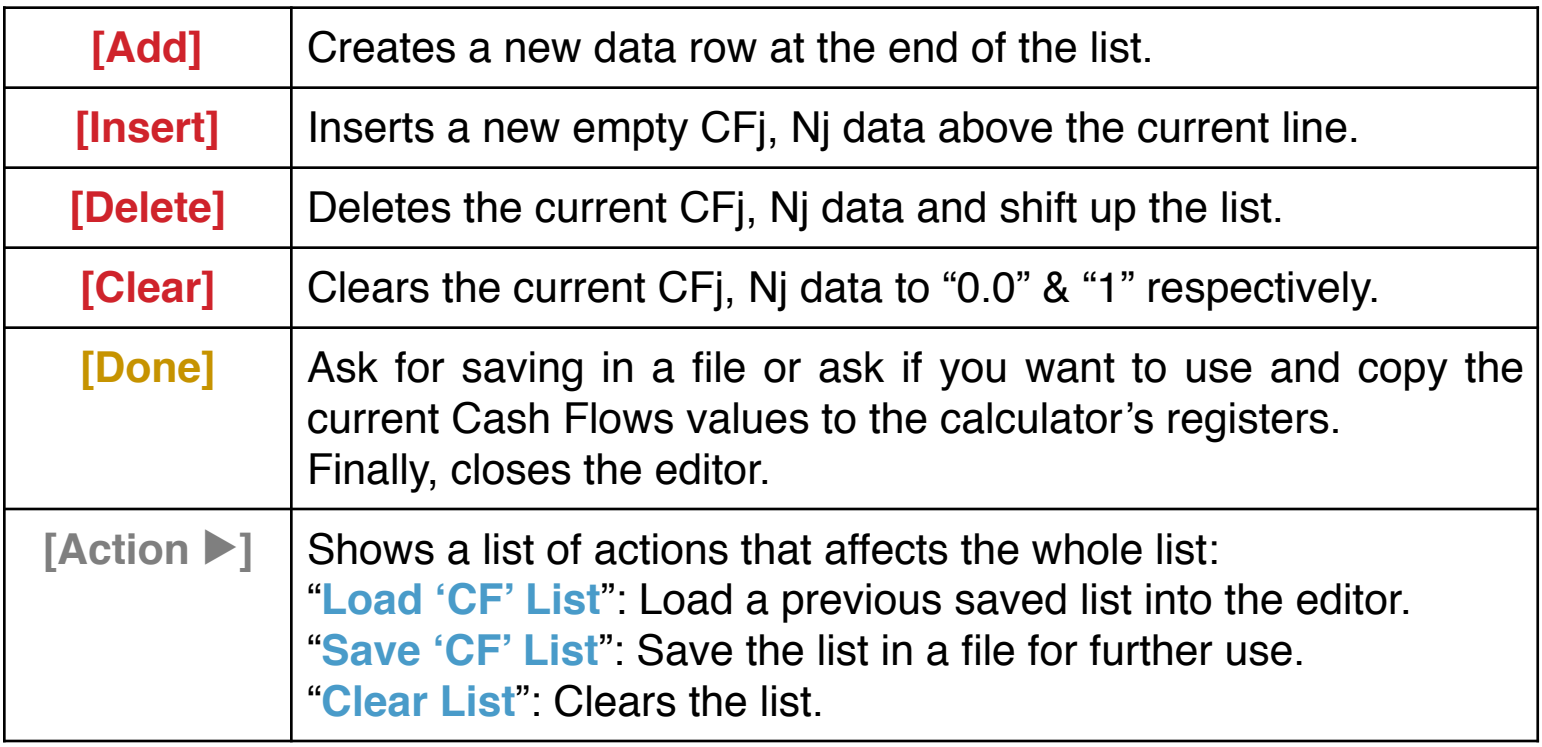

## **Action Buttons:**

**Example:** Create the following cash flow list and save it with the name "Help-Example":

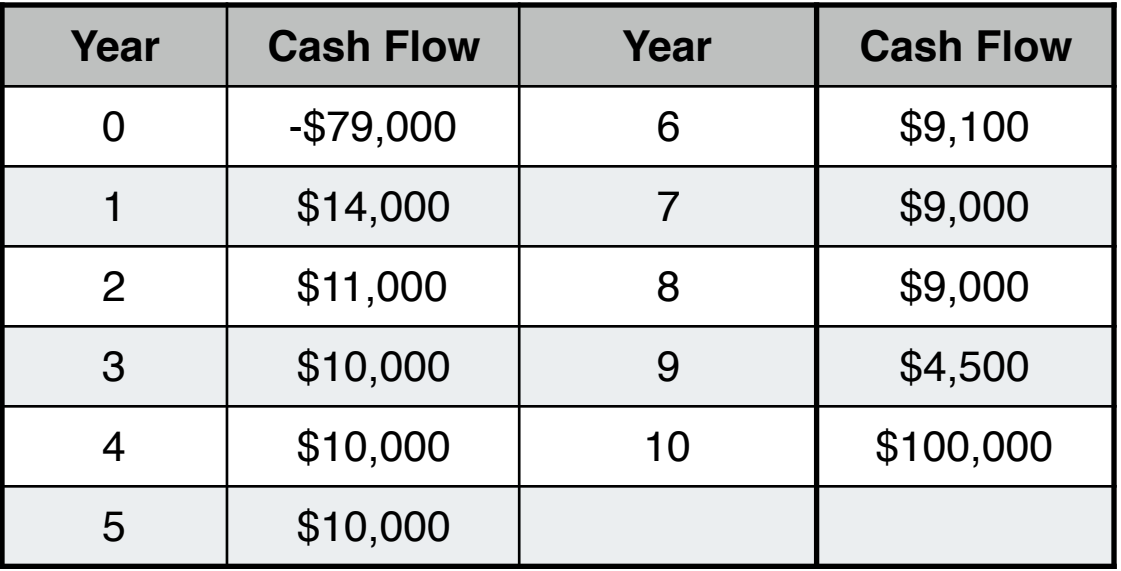

**Solution:** The keystrokes for entering the data (assumes the Cash Flow Editor tool is already shown):

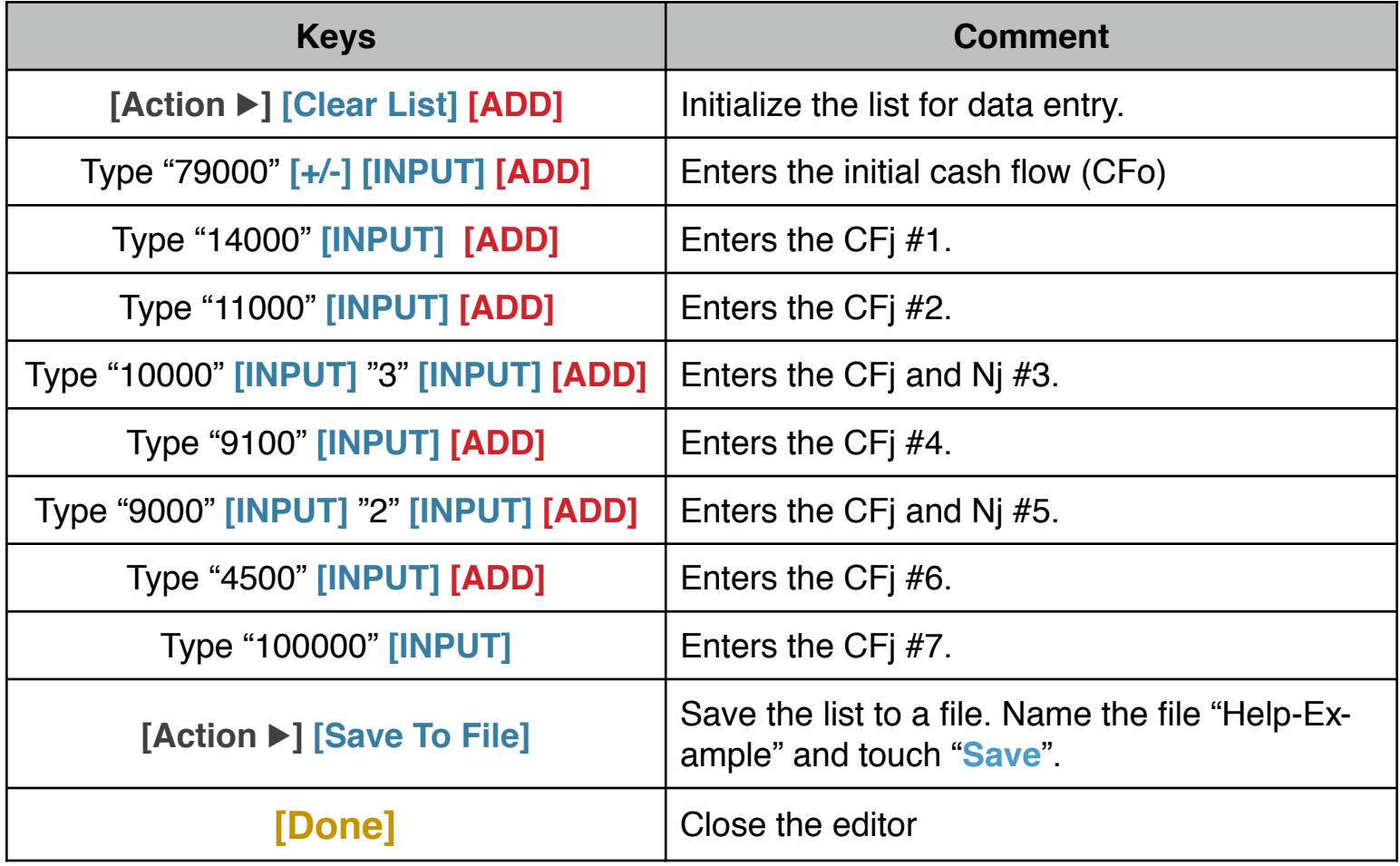